## **AUTOMIZATION DATA CHECK-IN PROCEDURE**

## **PROCEDURE**

- Login to Relgo apps and in that there is one tab called versioning.
- In versioning there are sub menus which are check-ins and Forms list
- Present we are using Forms list which is old one.
- Check-in menu consists of fields which are required to check-in forms like provisioning data, automization data.

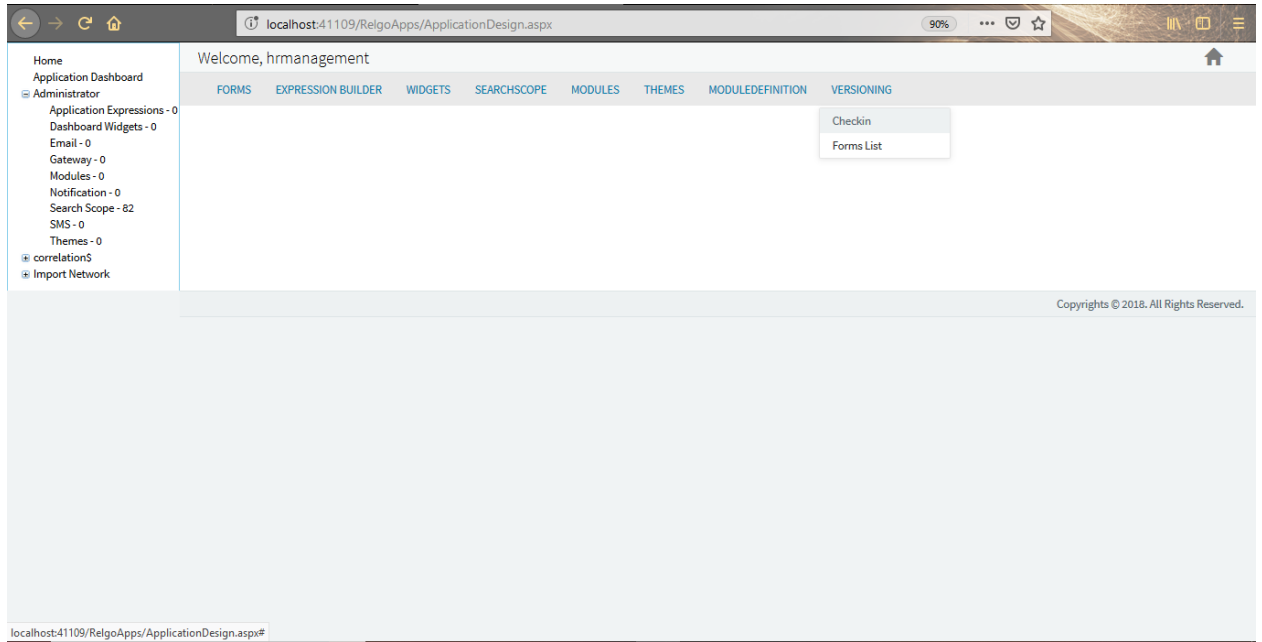

 Click on check-in menu then a screen will display which is shown below and fill the fields like check-in name, platform with hotfix or upgrade id and select check-in as "Automization Data".

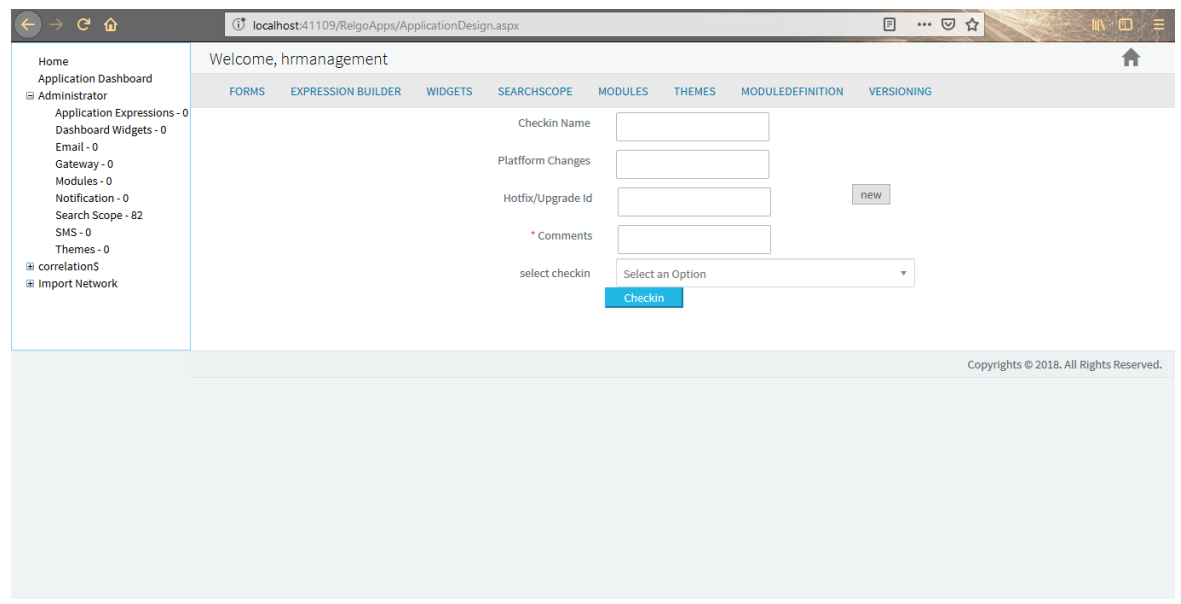

• If the check-in is in AUTOMIZATION DATA then below screen appears.

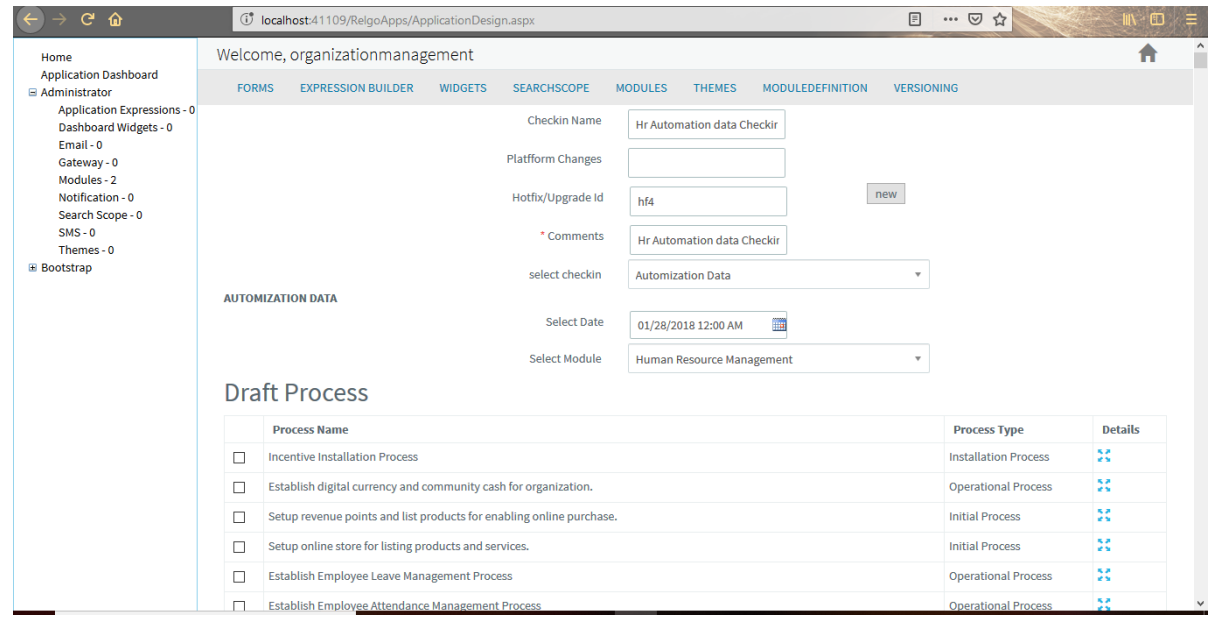

 User has to select the date and module then a table with the updated automization data appears where user can check the required data and click on "check-in" button.